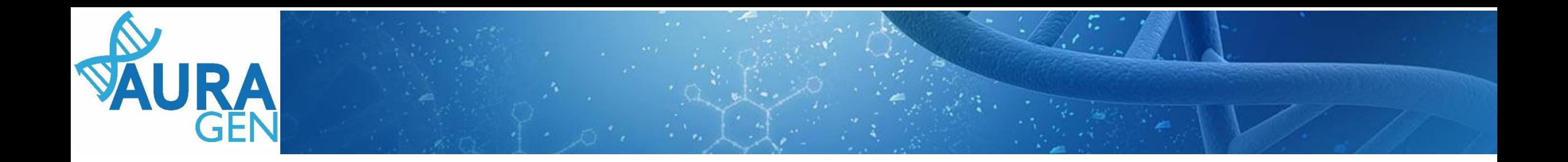

## ETAPE 1 : Saisie du Formulaire de demande d'analyse génétique

### Domaine Maladie Rare

QUI ? Prescripteur ou Assistant Prescripteur (Validation finale par le prescripteur)

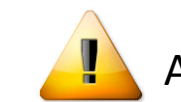

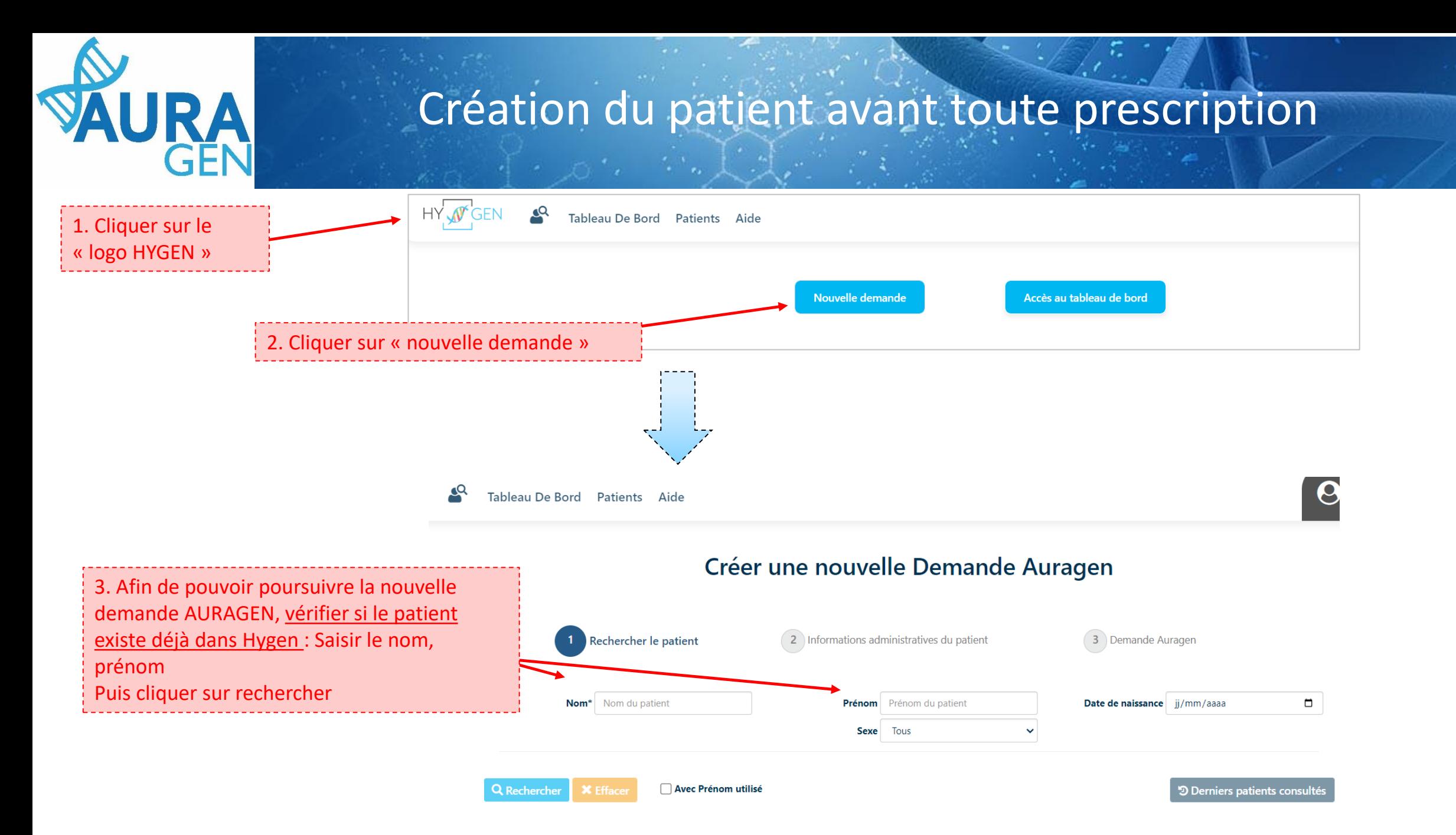

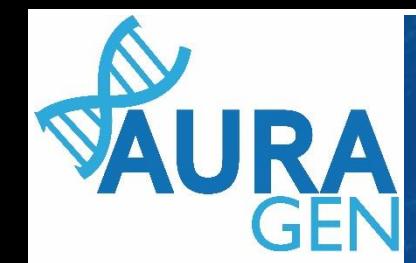

Cas 1 : le patient est connu dans Hygen et la **demande déjà créée-**> aller directement diapo 6

Cas 2 : le patient est connu dans Hygen et la **demande non créée-**> Double cliquer sur la ligne du patient puis aller directement diapo 5

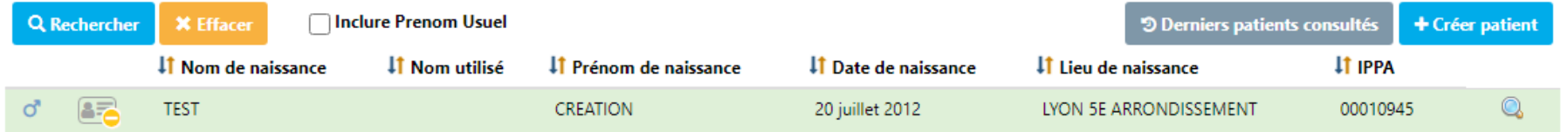

Cas 3 : le patient n'est pas connu dans Hygen

### Créer une nouvelle Demande Auragen

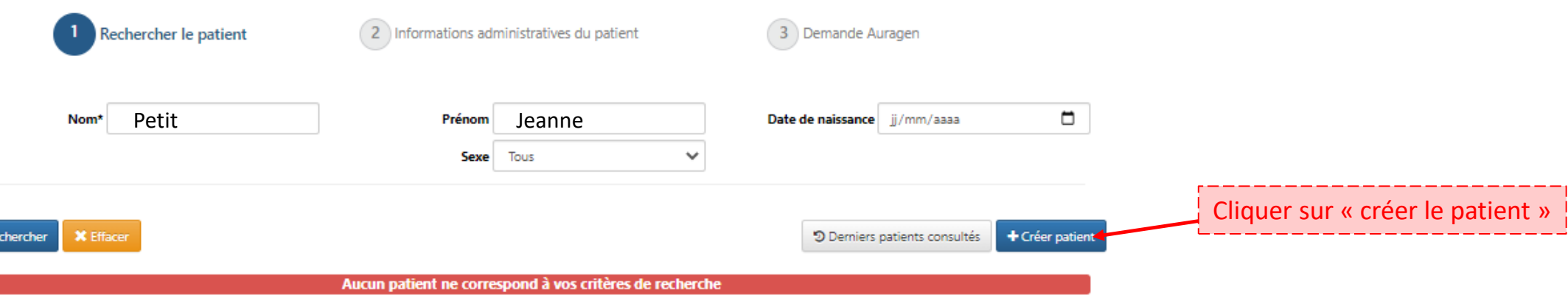

 $Q$ <sub>Re</sub>

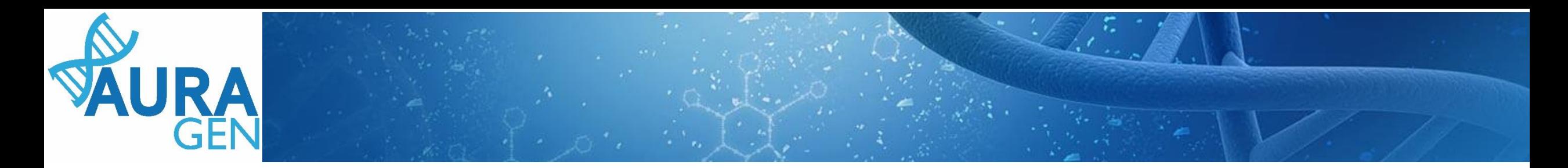

#### Cas 3 (suite) : le patient n'est pas connu dans Hygen

#### Créer une nouvelle Demande Auragen

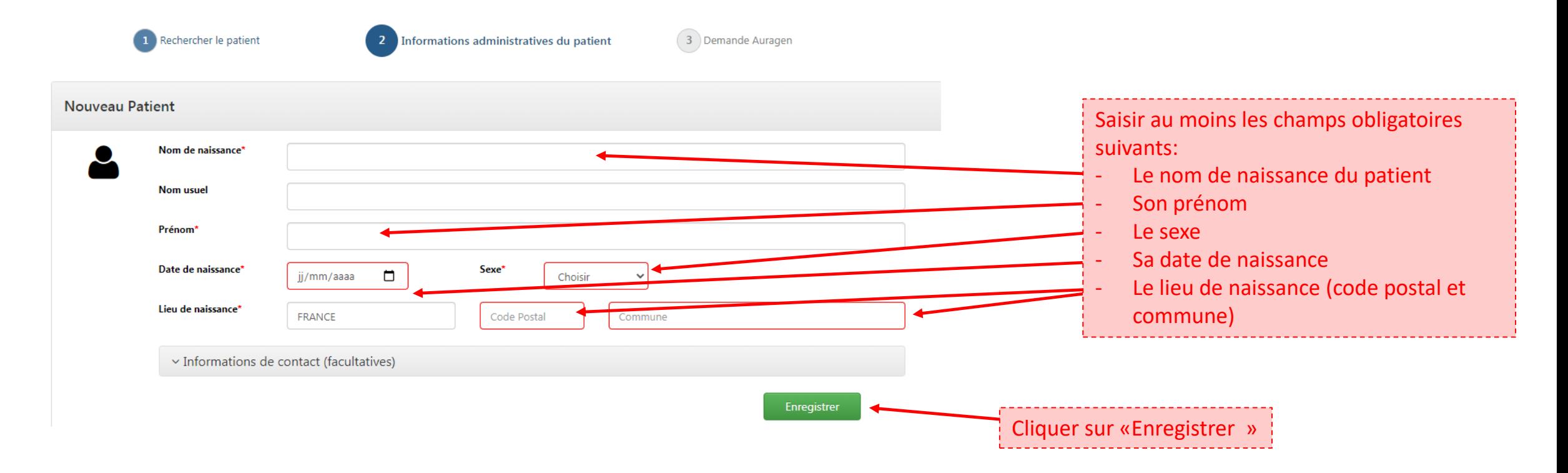

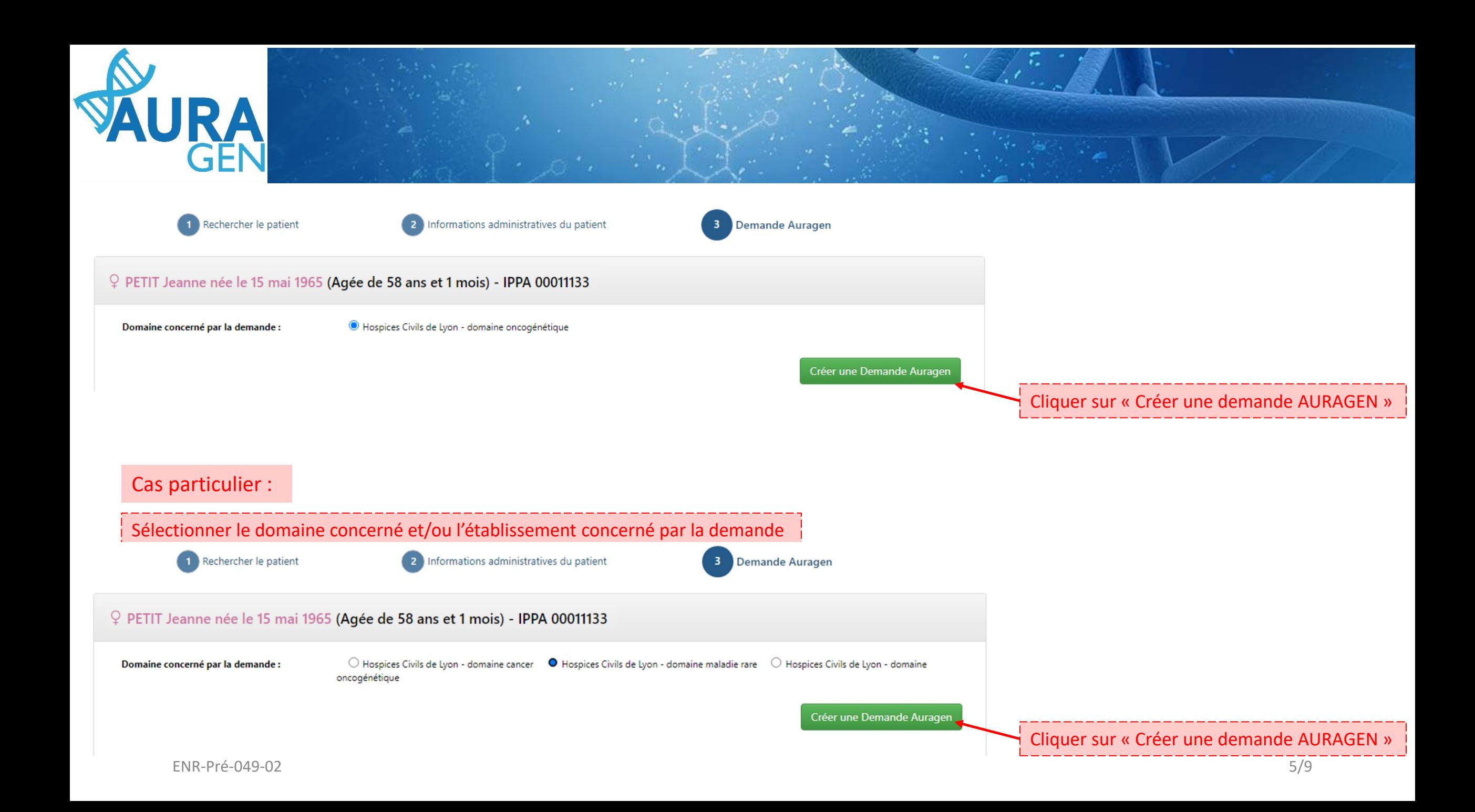

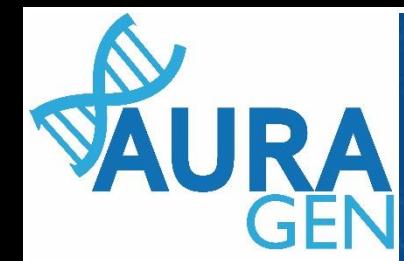

## Une fois le patient créé, le parcours HYGEN de prescription peut débuter

Cliquer sur l'étape « Formulaire de demande d'analyse génétique »

#### AURAGEN filière maladie rare

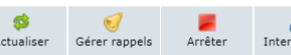

Démarré par BoyaultTEST, Sandrine le 07/07/2023 (dans la journée) Ouverture d'une demande HYGEN (filière maladie rare) : 07/07/2023 Détails..

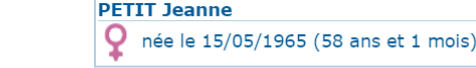

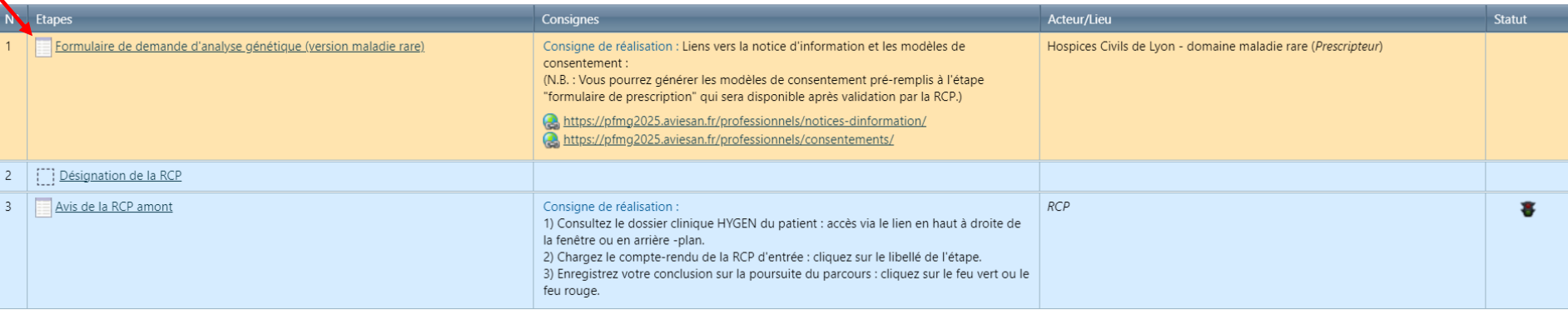

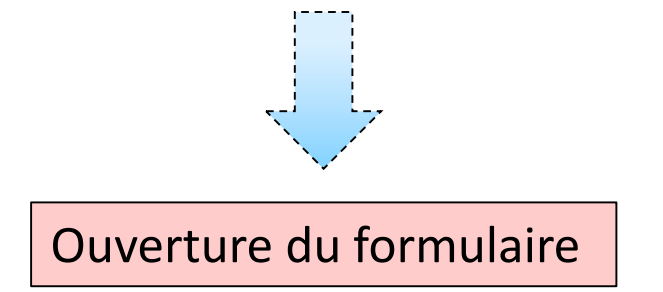

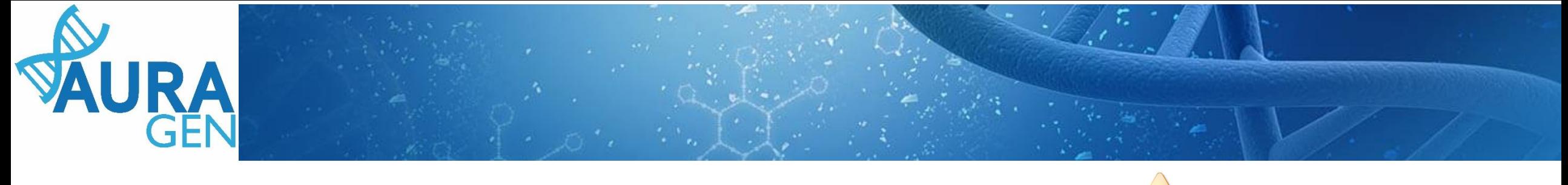

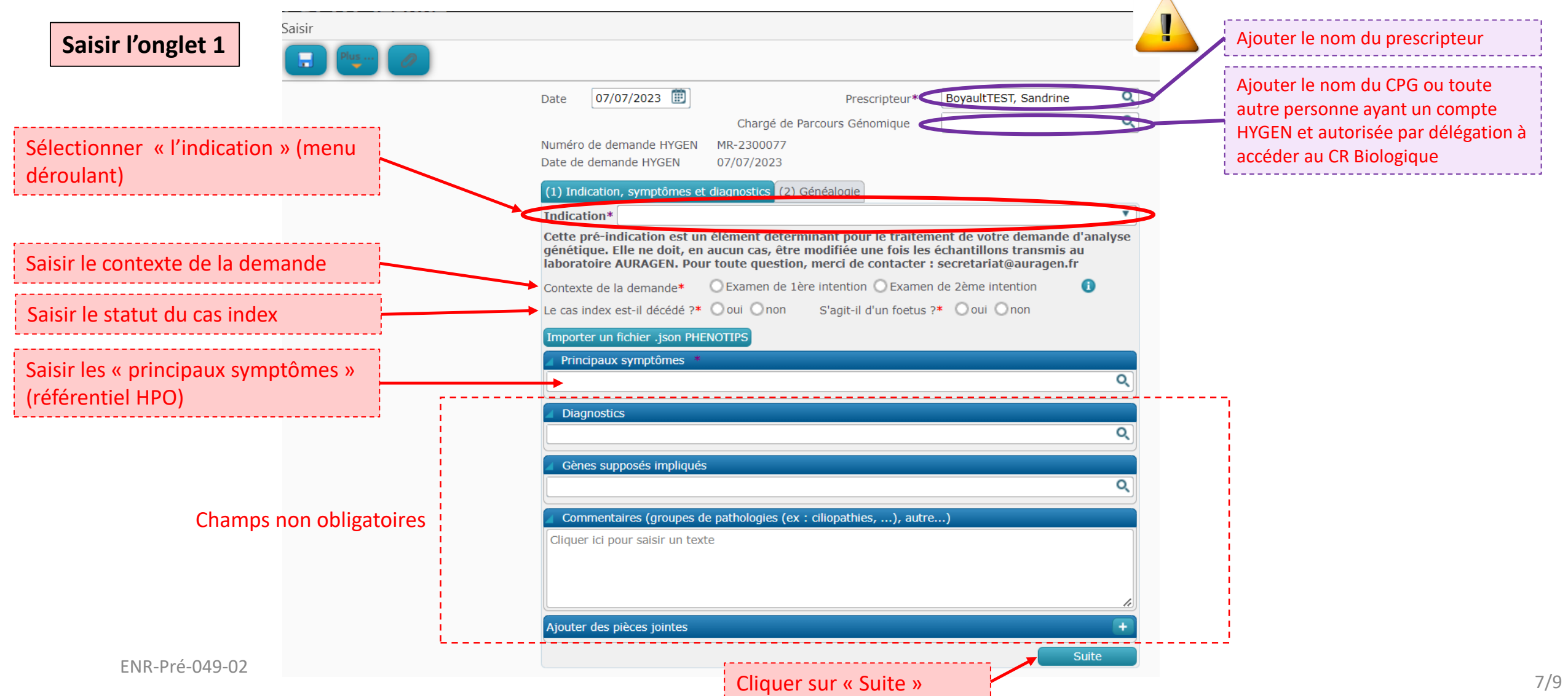

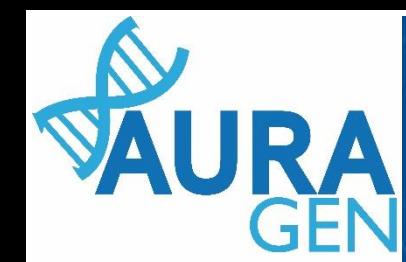

# Saisie des informations des apparentés au cas index

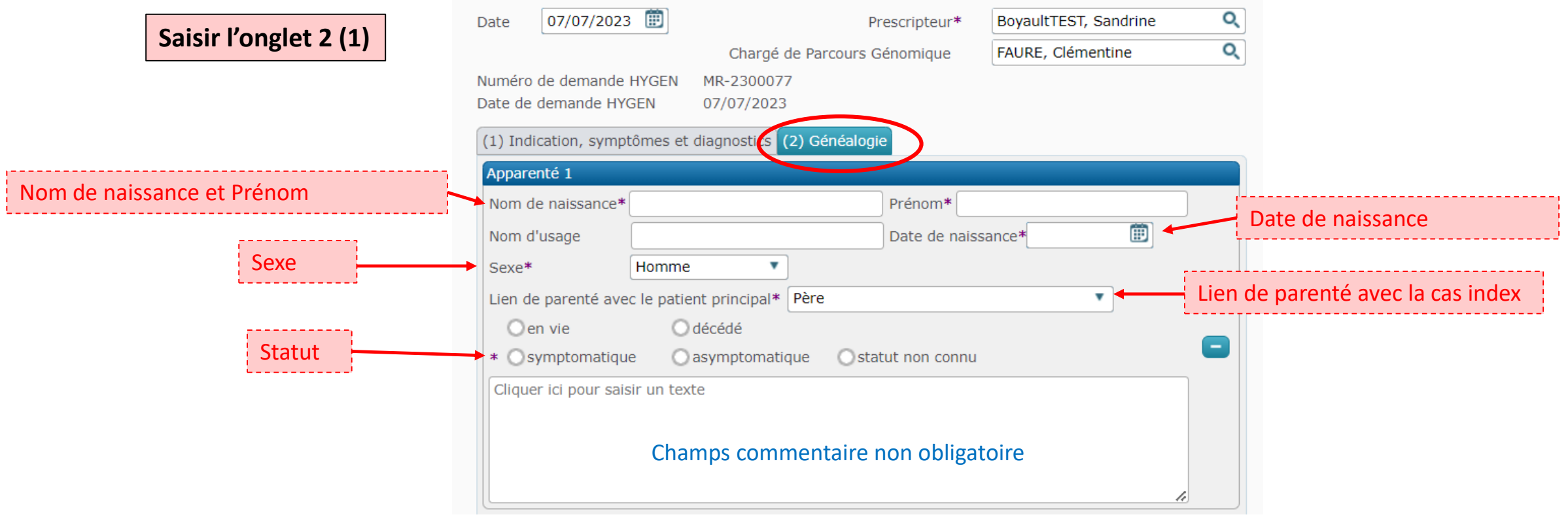

puis Remplir la fiche de l'apparenté suivant

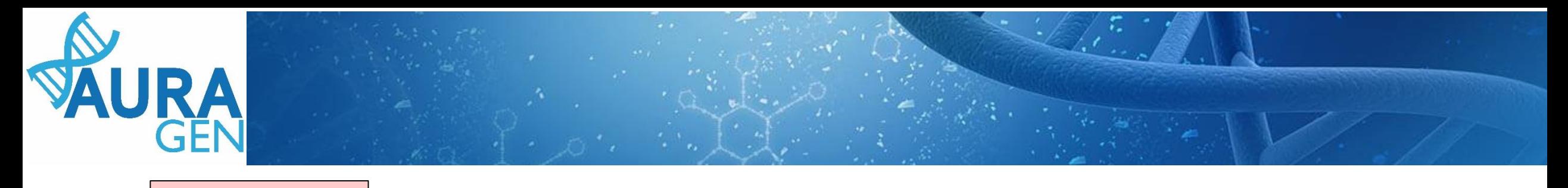

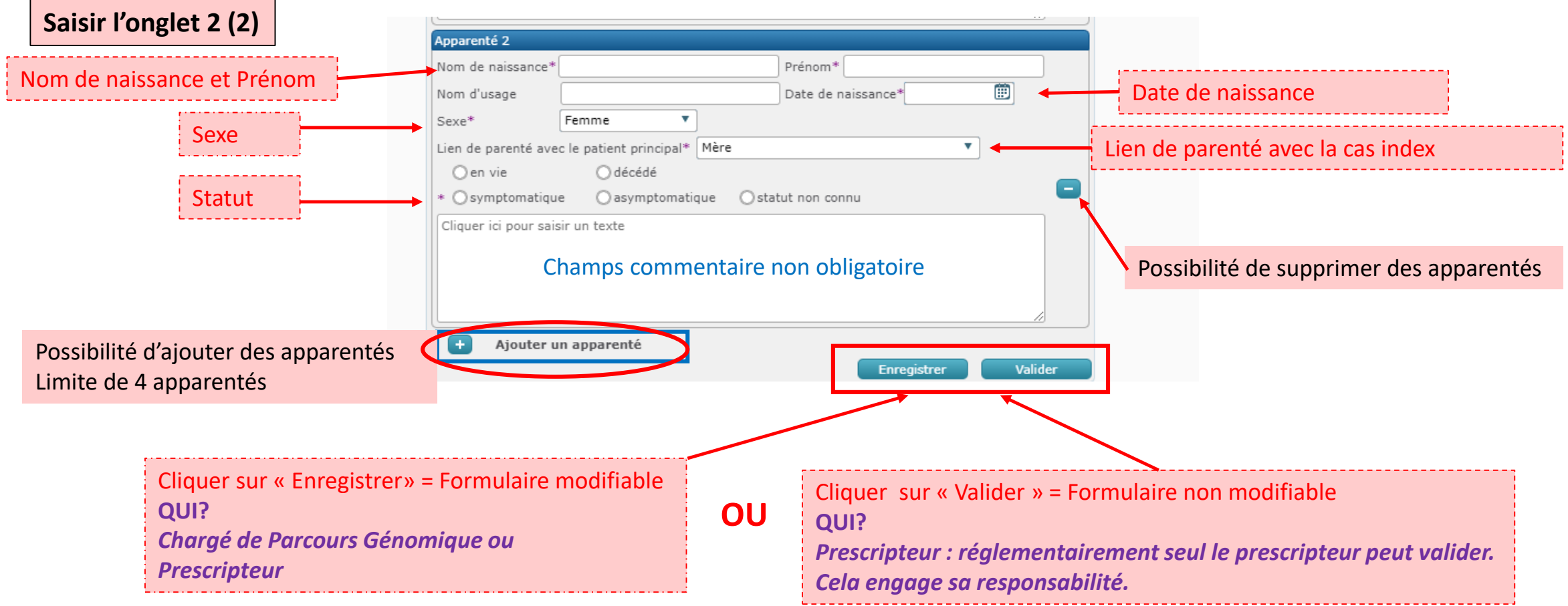